## **Prognoziranje na podacima s trendom**

U najjednostavnijem slučaju kada se u podacima uoči postojanje trenda (pravilnost u porastu ili opadanju) prognoza se može izvesti uz pomoć gotovih funkcija u EXCELu. Pomoću niza slika prikazano je kako se to može uraditi. Suština tog postupka je da se niz vrijednosti vizualizira pomoću pripadnog grafa, a zatim se iz pretpostavljenog oblika trenda odabere neka od mogućnosti koje su simbolički prikazane slikom u **M**acro naredbi **A**dd **T**rendline.

Prozor ove Macro naredbe otvara se na slijedeći način:

- 1. Za niz podataka kreira se graf pomoću izbornika **C**hart **W**izard ,
- 2. Kada se dobije graf pokazivač se postavi na neku od njegovih točaka i pritiskom na tipku miša aktiviraju se sve točke grafa i pojavi se izbornik. Od ponuđenih opcija odabere se **A**dd **T**rendline,
- 3. Prozor **M**acro naredbe Add Trendline pruža dvije mogućnosti; jedna je **T**ype izbor tipa trenda, a druga je **O**ptions, koja omogućuje ispis jednadžbe krivulje koja se pridružuje podacima i tzv.  $R^2$  vrijednosti koja mjeri podudaranje odabrane krivulje s točkama iz niza podataka. Bez detaljnijeg objašnjavanja ove vrijednosti recimo samo to da vrijedi 0≤R2 ≤ 1 , i da što je ona bliže jedinici to je bolje poklapanje krivulje i podataka. Jednadžba prikazane krivulje služi za izračunavanje budućih vrijednosti prognozirane veličine.

Na slijedećem primjeru prikazano je umetanje linearnog trenda i eksponencijalnog trenda u vremenski niz podataka. Na kraju se nalazi tablica s prognozom za oba trenda.

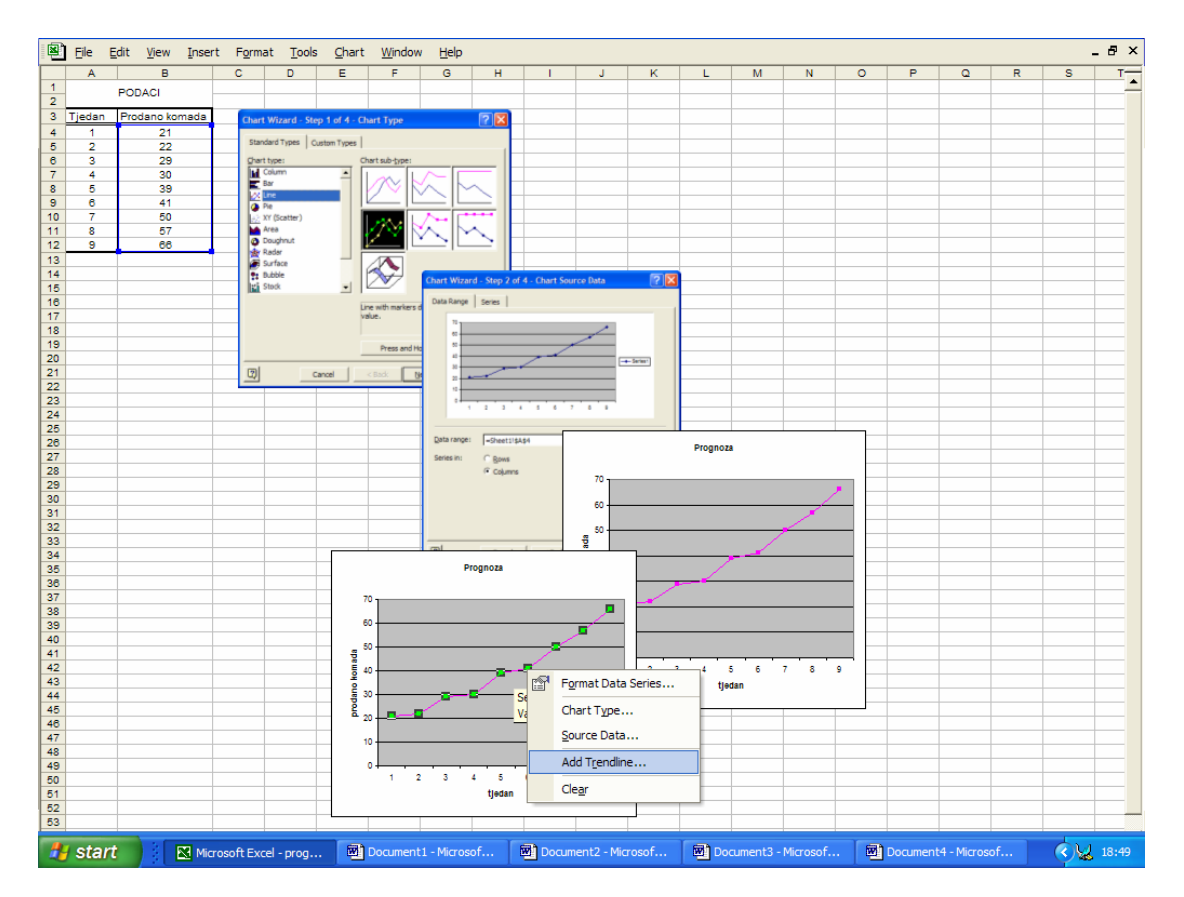

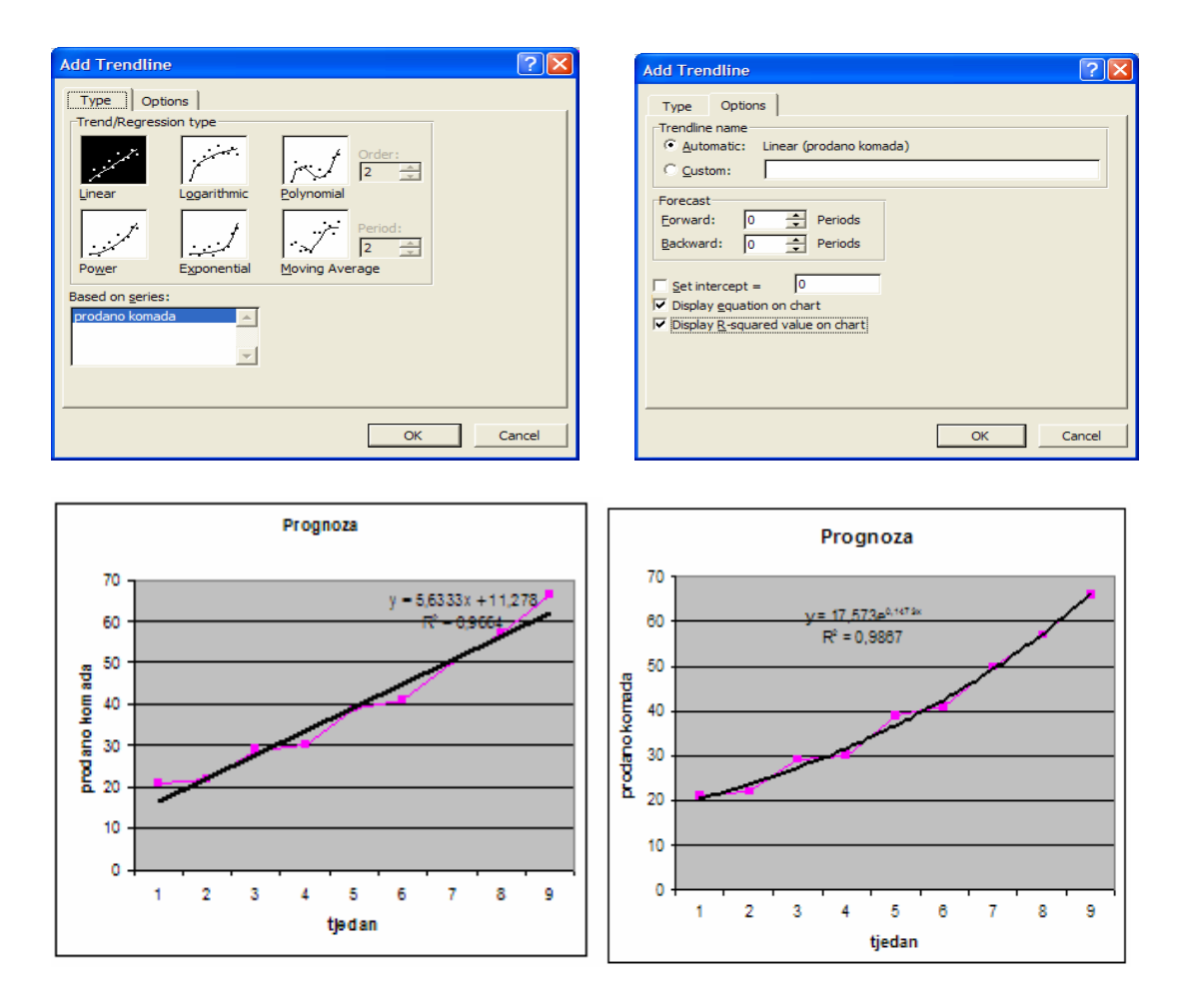

U osjenčanom području iduće tablice nalaze se prognostički podaci, a na slici se vidi vizualizacija prognoze pomoću linearnog trenda i eksponencijalnog trenda.

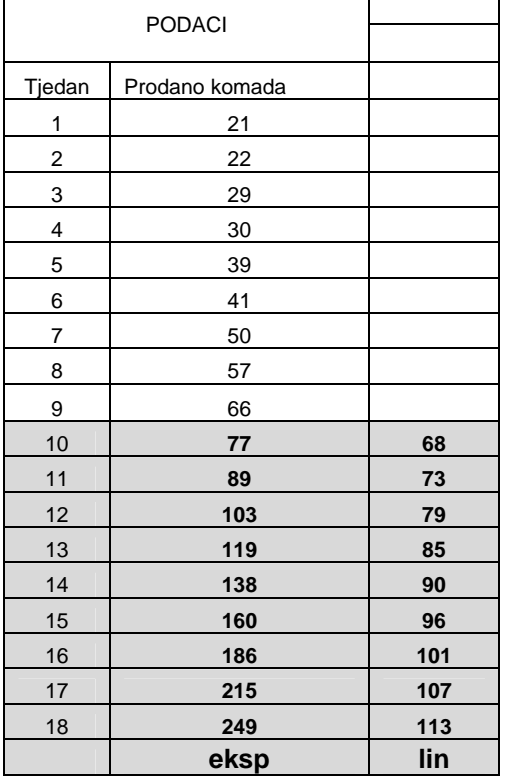

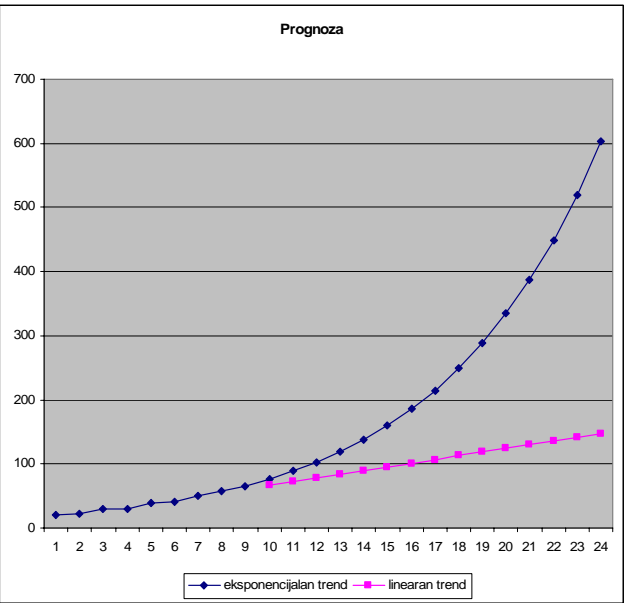